**Panduan Instalasi, Penghapusan dan Registrasi Ulang Komponen** 

# **AeroCity Internet 2.0 Client**

**(AI20CLN)** 

**+** 

#### **Menjalankan Video "***Warriors of the Net***"**

Apa dan Bagaimana Jaringan Internet Bekerja

**Arman Yusuf, S. Kom – YBØKLI 15 Oktober 2003** 

# **Daftar Isi**

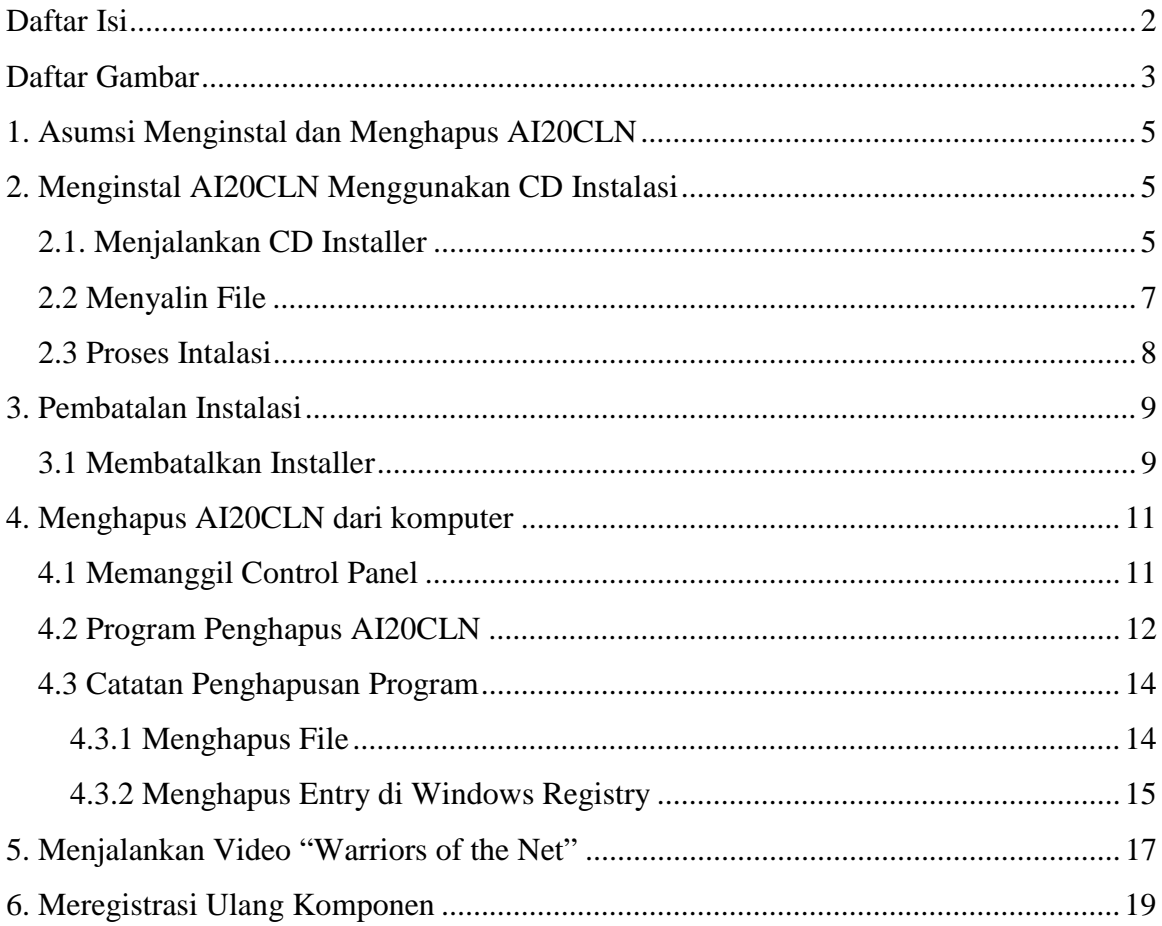

# **Daftar Gambar**

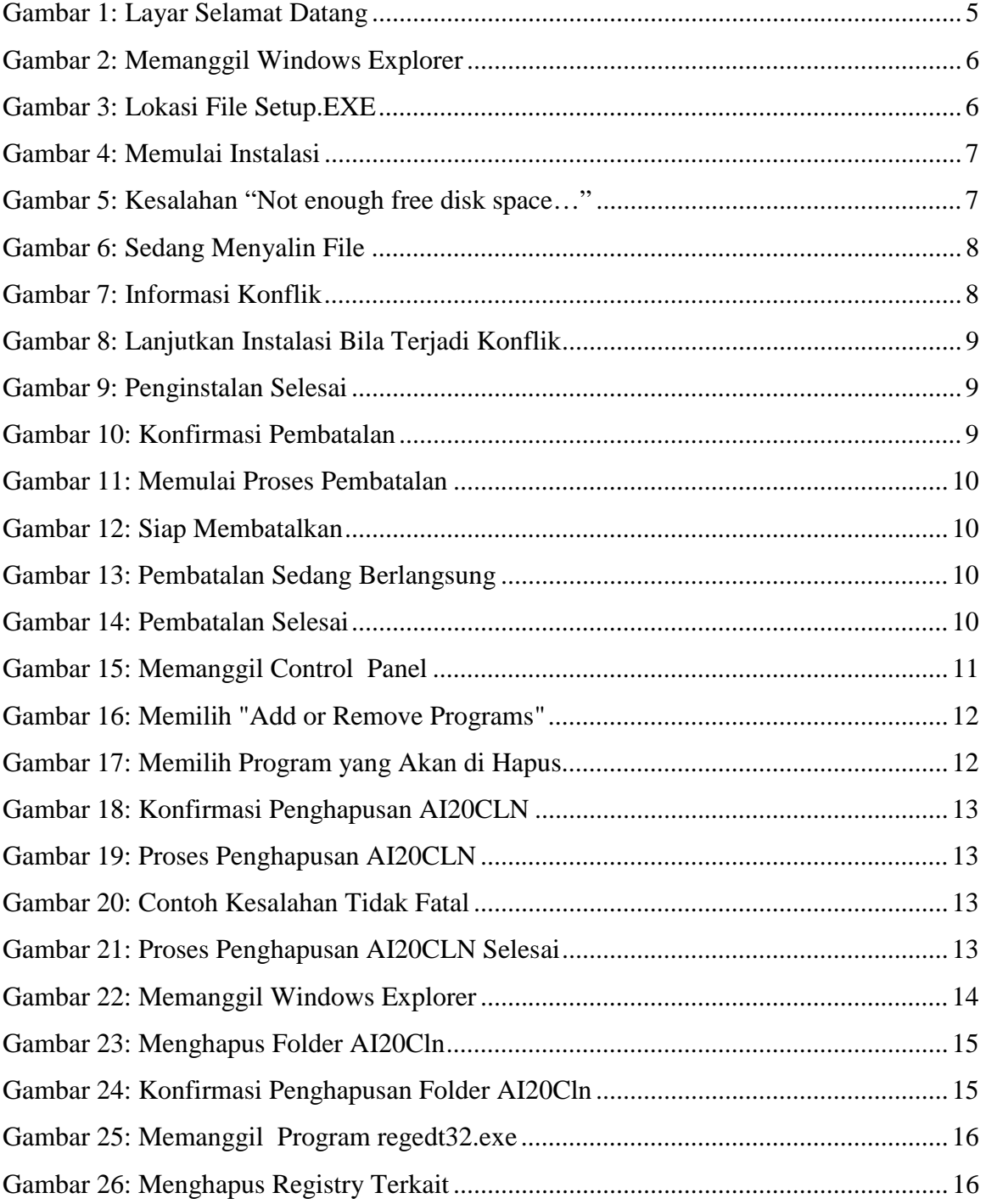

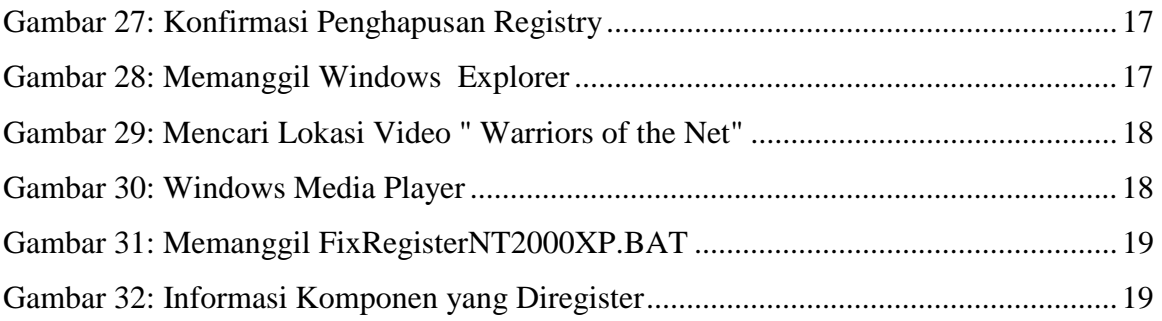

# **1. Asumsi Menginstal dan Menghapus AI20CLN**

Dokumen ini menjelaskan cara instalasi dan menghapus AI20CLN pada Sistem Operasi *Windows XP Professional Edition*. Bila Anda menggunakan Sistem Operasi lainnya, perbedaan hanya pada tampilan, lokasi atau nama program saja. Diasumsikan Anda menggunakan PC Multimedia terbaru (dilengkapi CD-ROM Drive dan Soundcard) atau Notebook keluaran terbaru.

# **2. Menginstal AI20CLN Menggunakan CD Instalasi**

Sebelum Anda menginstal AI20CLN menggunakan CD Instalasi, pastikan Anda telah menerima CD Instalasi dalam keadaan baik, tanpa goresan dan debu. Goresan dan debu mengganggu proses instalasi lebih lanjut.

### *2.1. Menjalankan CD Installer*

Bila telah siap, masukkan CD Instalasi ke dalam *CD-ROM Drive*. Secara otomatis, Windows akan menjalankan Installer. Tidak lama, muncul layar selamat datang yang menandakan program *Installer* siap menginstalkan AI20CLN untuk Anda. Tekan "**OK**" untuk melanjutkan (lihat bagian **2.2 Menyalin File** lebih lanjut) atau tekan "**Exit Setup**" bila Anda tidak ingin menjalankan *Installer* (lihat bagian **3.1 Membatalkan Installer**).

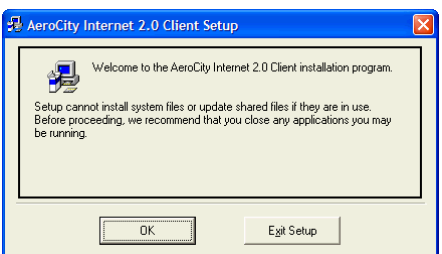

**Gambar 1: Layar Selamat Datang** 

Bila sekian lama tidak juga muncul layar selamat datang, ada kemungkinan fasilitas *Auto Run* pada PC Anda dimatikan (umumnya terjadi pada PC yang memiliki CD-RW). Untuk

itu, jalankan **Windows Explorer** dengan memilih menu *Start All Programs Accessories Windows Explorer*.

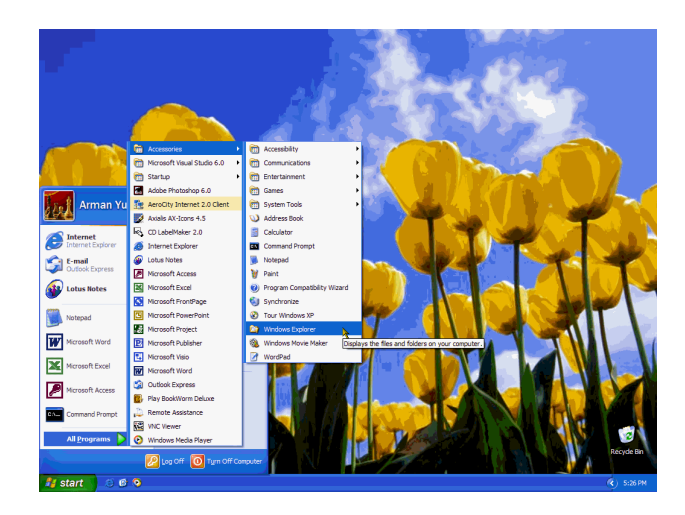

**Gambar 2: Memanggil Windows Explorer** 

Setelah **Windows Explorer** berhasil dijalankan, pilihlah lokasi drive CD tempat di mana CD Instalasi dimuatkan.

| <b>DET E:\</b>                           |                                                           |                                 |                                  |
|------------------------------------------|-----------------------------------------------------------|---------------------------------|----------------------------------|
| Edit<br>Eile<br>View<br><b>Favorites</b> | <b>Tools</b><br>Help                                      |                                 |                                  |
| <b>Back</b> *                            | Address <b>FLE</b> :\<br>m-<br>Search<br><b>P</b> Folders |                                 | $\Rightarrow$ Go<br>$\checkmark$ |
| Folders                                  | $\mathsf{x}$<br>Name $\triangle$                          | Size Type                       | ٨<br>Date Modified               |
| <b>Desktop</b>                           | msvcrt20.dl                                               | 154KB DL File                   | 8/23/2003 7:52 AM                |
| Đ<br>My Documents                        | msvcrt40.dl                                               | DL File<br>182 KB               | 8/23/2003 7:52 AM                |
| Θ<br>My Computer                         | olepro32.dl                                               | 88 KB DL_File                   | 8/23/2003 7:52 AM                |
| Arman Yusuf (C:)                         | Reject.TX                                                 | TX File<br>1 KB                 | 8/23/2003 7:53 AM                |
| Data (D:)                                | <b>E RICHTX32.OC</b>                                      | OC_File<br>43 KB                | 8/23/2003 7:53 AM                |
| AeroCity AI20CLN (E:)                    | Screen.IM                                                 | IM_File<br><b>95KB</b>          | 8/23/2003 7:53 AM                |
| Aplikasi Internet                        | setup132.ex                                               | <b>68 KB</b><br>EX File         | 8/23/2003 7:52 AM                |
| Aplikasi Pelengkap                       | setup.exe                                                 | Application<br><b>58 KB</b>     | 8/23/2003 7:53 AM                |
| Presentasi                               | <b>Ed SETUP LST</b>                                       | <b>LST</b> File<br>9 KB         | 8/23/2003 7:53 AM                |
| <b>Control Panel</b><br><b>P</b><br>Œ    | SHAPEIT.DL                                                | DL File<br>9 KB                 | 8/23/2003 7:52 AM                |
| Shared Documents                         | <b>Ed ST4UNST.EX</b>                                      | EX_File<br>33 KB                | 8/23/2003 7:52 AM                |
| . €<br>My Network Places                 | stkit432.dl                                               | 13 KB<br>DL File                | 8/23/2003 7:52 AM                |
| Recycle Bin                              | <b>CalThe Net.MPG</b>                                     | 123,507 KB<br>Movie File (MPEG) | 1/15/2003 10:12 PM               |
|                                          | 园 VB40032.DL                                              | 461KB DL File                   | 8/23/2003 7:52 AM                |
|                                          | <b>Contract Community</b>                                 | matter on the                   | o indinana a called              |

**Gambar 3: Lokasi File Setup.EXE** 

Lihatlah drive yang berlabel "**AeroCity AI20CLN**", pada contoh gambar di bawah, terletak pada drive E:. Temukan *file* "**Setup.EXE**", klik dua kali untuk menjalankannya.

#### *2.2 Menyalin File*

Setelah Anda telah sampai ke layar ini, Anda siap untuk menginstal *file-file* yang dibutuhkan agar AI20CLN bekerja sempurna.

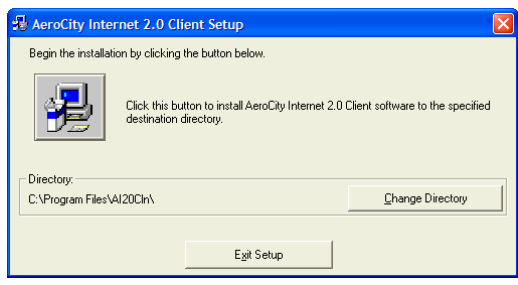

**Gambar 4: Memulai Instalasi** 

Letak *file* telah ditentukan pada **C:\Program Files\AI20Cln**, Anda dapat mengubah direktori tujuan dengan mengklik "**Change Directory**" namun cara ini tidak disarankan bagi pengguna yang belum terbiasa menginstal program-program Windows.

Untuk mulai menginstal, tekan tombol "**Click this button…**". Untuk membatalkan instalasi, tekan "**Exit Setup**" (lihat bagian **3.1 Membatalkan Installer** lebih lanjut).

Bila dalam instalasi, harddisk Anda tidak memiliki ruang simpan cukup banyak atau ukuran ruang simpan yang tidak terpakai lebih dari 1 *Gigabyte*, akan muncul pesan kesalahan ini:

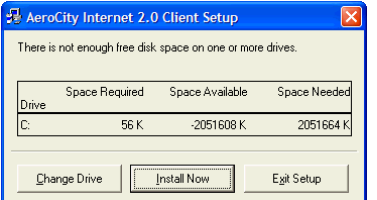

**Gambar 5: Kesalahan "Not enough free disk space…"** 

Bila Anda yakin bahwa ruang simpan yang tidak terpakai masih cukup, kliklah "**Install Now**"; bila tidak, sebaiknya Anda memilih "**Exit Setup**" (lihat bagian **3.1 Membatalkan** 

**Installer** lebih lanjut) untuk keluar dari *Installer* dan menghapus *file-file* yang tidak diperlukan. Anda bisa saja memilih "**Change Drive**" untuk kembali ke tampilan pada Gambar 4 di atas.

#### *2.3 Proses Intalasi*

Tunggulah proses instalasi sampai selesai 100%. Selama instalasi berlangsung, jangan menggunakan PC agar proses instalasi berjalan sempurna. Bila Anda ingin membatalkan proses ini, tekan "**Cancel**" (lihat bagian **3.1 Membatalkan Installer** lebih lanjut).

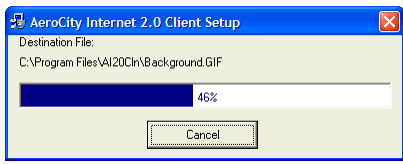

**Gambar 6: Sedang Menyalin File** 

Kadang-kadang, beberapa komponen Windows yang telah terpasang memiliki kode versi yang lebih tinggi daripada yang akan kita gunakan sehingga timbul konflik. Bila itu terjadi, akan timbul pesan kesalahan seperti Gambar 7 dan Gambar 8. Kita dapat mengabaikan pesan tersebut dan melanjutkan instalasi menggunakan komponen yang dibawa pada paket instalasi.

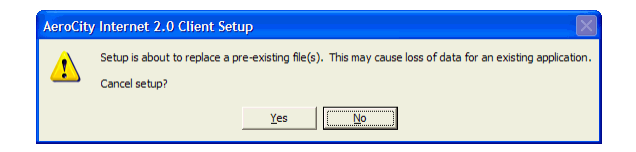

**Gambar 7: Informasi Konflik** 

Saat konflik terjadi – seperti pada Gambar 7, pilih tombol "**No**" untuk melanjutkan instalasi. Akan muncul lagi Gambar 8, pilih tombol "**Yes**" untuk melanjutkan instalasi.

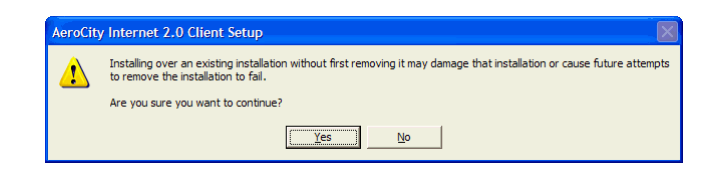

**Gambar 8: Lanjutkan Instalasi Bila Terjadi Konflik** 

Setelah seluruh proses instalasi selesai, akan muncul informasi bahwa Anda telah berhasil menginstal AI20CLN.

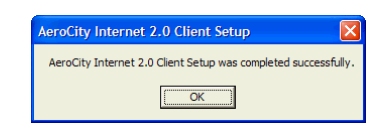

**Gambar 9: Penginstalan Selesai** 

Setelah selesai, Anda akan kembali ke layar Windows, siap mengkonfigurasi AI20CLN agar sesuai dengan keinginan Anda.

# **3. Pembatalan Instalasi**

Bila Anda mengalami keadaan di mana Anda harus membatalkan instalasi, Anda dapat menekan tombol "**Exit Setup**" atau "**Cancel**" sesuai dengan pilihan yang ada saat itu.

#### *3.1 Membatalkan Installer*

Saat Anda membatalkan instalasi, layar ini mengkonfirmasi apakah Anda benar-benar ingin membatalkannya.

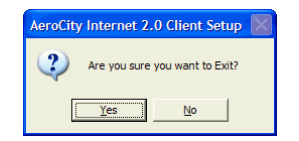

**Gambar 10: Konfirmasi Pembatalan** 

Pilihlah "**Yes**" untuk membatalkan instalasi atau "**No**" untuk kembali melanjutkan.

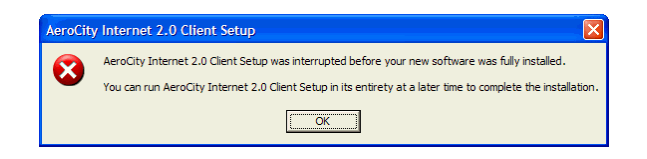

**Gambar 11: Memulai Proses Pembatalan** 

Bila Anda memilih "Yes" saat Gambar 10 muncul, Anda akan menerima informasi seperti Gambar 11 bahwa kita akan segera membatalkan proses intalasi. Tekan "**OK**" untuk melanjutkan proses.

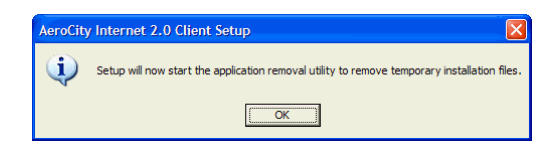

**Gambar 12: Siap Membatalkan** 

Kembali, akan muncul informasi seperti Gambar 12 yang memberitahu bahwa proses instalasi akan dimulai. Jawablah "**OK**".

| <b>Application Removal</b>           |  |
|--------------------------------------|--|
| Removing current installation files. |  |
|                                      |  |
|                                      |  |
| n%                                   |  |

**Gambar 13: Pembatalan Sedang Berlangsung** 

Tunggulah sesaat ketika proses pembatalan instalasi sedang berlangsung. Saat pembatalan selesai 100%, tampilan ini akan hilang.

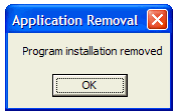

**Gambar 14: Pembatalan Selesai** 

Setelah selesai, akan muncul pemberitahuan bahwa Anda telah berhasil membatalkan proses instalasi yang tengah dilakukan. Tekan "**OK**" dan Anda akan kembali ke layar **Windows** 

# **4. Menghapus AI20CLN dari komputer**

Ada saatnya Anda harus menghapus AI20CLN yang telah berhasil Anda instal, misalnya saat Anda harus menginstal ulang AI20CLN ke *build* yang lebih baru. Bila ada kesalahan fatal, kadang Anda harus menghapus instalasi yang telah dilakukan kemudian melakukan instalasi ulang.

### *4.1 Memanggil Control Panel*

Proses penghapusan harus dilakukan menurut prosedur standar program Windows, yaitu melalui proses *Uninstall*. Untuk dapat melakukannya, tujulah *Control Panel* dengan memilih menu *Start*  $\rightarrow$  *Control Panel.* 

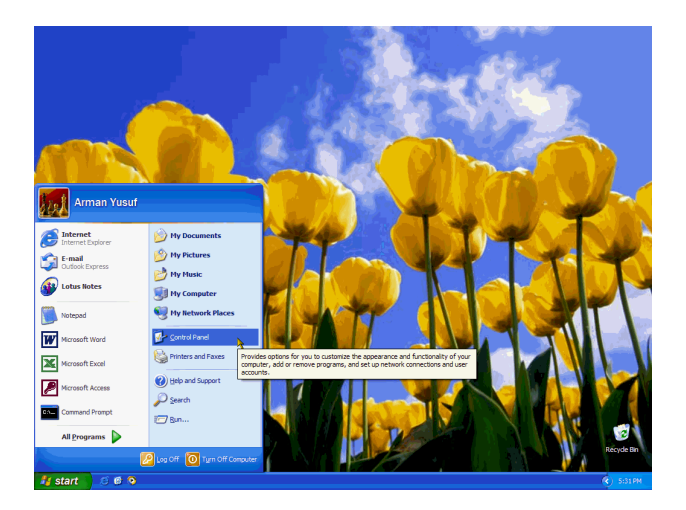

**Gambar 15: Memanggil Control Panel** 

Pilihan tersebut akan memunculkan Control Panel yang berisi berbagai program untuk mengatur konfigurasi Windows.

| Ele Edit View<br>Favorites                                                  | Tools Help                                    |                                                                                    |
|-----------------------------------------------------------------------------|-----------------------------------------------|------------------------------------------------------------------------------------|
| $\alpha$ $\alpha$ $\alpha$ $\beta$ $\alpha$                                 | 国<br>Address <b>Br</b> Control Panel          | $\vee$ $\rightarrow$ Go                                                            |
| $\circledast$<br><b>Control Panel</b><br><b>D</b> Switch to Classic View    | <b>Pick a category</b>                        |                                                                                    |
| $\mathbf{z}$<br><b>See Also</b>                                             | <b>Appearance and Themes</b>                  | <b>Printers and Other</b><br>Hardware                                              |
| <b>Windows Update</b><br>Help and Support<br>Other Control Panel<br>Options | <b>Network and Internet</b><br>Connections    | <b>User Accounts</b>                                                               |
|                                                                             | <b>Add or Remove</b><br>Programs <sub>1</sub> | Date, Time, Language,<br>and Regional Options                                      |
|                                                                             | Sounds, Speech, and<br><b>Audio Devices</b>   | Install or remove programs and Windows components.<br><b>Accessibility Options</b> |
|                                                                             | <b>Performance and</b><br><b>Maintenance</b>  |                                                                                    |

**Gambar 16: Memilih "Add or Remove Programs"** 

Pilihlah "**Add or Remove Programs**" dari daftar tersebut untuk melanjutkan proses penghapusan program.

|                              | Currently installed programs:                                                | Sort by: Name           |                        |  |
|------------------------------|------------------------------------------------------------------------------|-------------------------|------------------------|--|
| Change or<br>Remove          | Adobe Acrobat 4.0                                                            | Size                    | 63.15MR                |  |
| Programs                     | Adobe Photoshop 6.0                                                          | Size:                   | 104,0098               |  |
|                              | & AeroCity Internet 2.0 Client                                               | Size:                   | 9.48MB                 |  |
|                              |                                                                              |                         | <b>Used</b> frequently |  |
| <b>Add New</b><br>Programs   |                                                                              | Last Used On 10/16/2003 |                        |  |
|                              | To change this program or remove it from your computer, click Change/Remove, |                         | Change/Remove          |  |
|                              | 4.5 Assala AX-Icons 4.5                                                      | Size                    | 3.52MR                 |  |
| <b>Add/Remove</b>            | THE DATA BECKER - CD LabelMaker 2.0                                          | Size                    | 6.66MB                 |  |
| <b>Windows</b><br>Components | DigitalCam Pro                                                               |                         |                        |  |
|                              | <b>IBJ</b> FlashGet ads support                                              |                         |                        |  |
|                              | FlashGet(JetCar)                                                             | Size                    | 3.1868                 |  |
|                              | <b>RE IBM ThinkPad Keyboard Customizer Utility</b>                           | Size                    | 1.39MB                 |  |
|                              | Co LiveReg (Symantec Corporation)                                            | <b>Size</b>             | 1.99MR                 |  |
|                              | LiveUpdate 1.80 (Symantec Corporation)                                       | Size                    | 4.78MR                 |  |
|                              | <b>D</b> Lotus Notes                                                         | Size:                   | 202.00NB               |  |
|                              | Ma Mcrosoft Office XP Media Content                                          | <b>Size</b>             | 87,99MB                |  |
|                              | Microsoft Office XP Professional with FrontPage                              |                         | Size 220,00MB          |  |
|                              | <b>The Education Property And Adventured Prints</b>                          |                         | ----                   |  |

**Gambar 17: Memilih Program yang Akan di Hapus** 

Pilihlah "**AeroCity Internet 2.0 Client**" dan klik pada "**Change/Remove**" untuk memanggil program penghapus AI20CLN.

#### *4.2 Program Penghapus AI20CLN*

Tidak lama setelah memilih program penghapus AI20CLN dari *Control Panel*, akan muncul program yang dimaksud. Saat muncul, Anda diminta mengkonfirmasikan apakah Anda benar-benar ingin menghapus program AI20CLN:

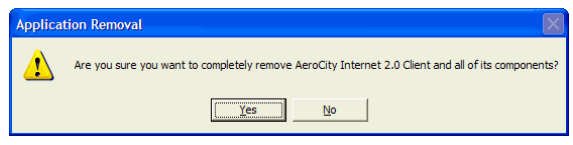

**Gambar 18: Konfirmasi Penghapusan AI20CLN** 

Bila Anda yakin akan menghapus AI20CLN, pilih "**Yes**" dan bila tidak, pilih "**No**". Pilihan "**No**" akan membatalkan penghapusan dan mengembalikan Anda ke Windows.

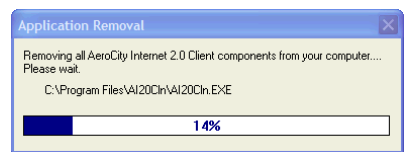

**Gambar 19: Proses Penghapusan AI20CLN** 

Tunggulah beberapa saat ketika program penghapus AI20CLN sedang bekerja. Kadangkadang timbul pesan kesalahan (seperti pada Gambar 20).

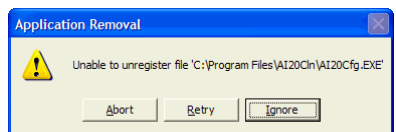

**Gambar 20: Contoh Kesalahan Tidak Fatal** 

Kesalahan yang sering terjadi misalnya tidak dapat melakukan *unregister* atau file yang ingin dihapus sudah tidak ada. Ini bukan kesalahan fatal, sehingga pilihlah "**Ignore**" untuk melanjutkan proses penghapusan. Jangan memilih "**Abort**" karena Anda tidak akan dapat lagi dapat menghapus AI20CLN; juga jangan memilih "**Retry**" karena hanya akan mengulang konfirmasi itu.

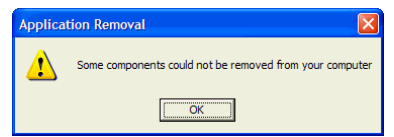

**Gambar 21: Proses Penghapusan AI20CLN Selesai** 

Setelah selesai, sebuah kotak dialog akan memberitahu hasil akhir penghapusan. Apa pun informasinya, ini menandakan AI20CLN telah berhasil dihapus.

#### *4.3 Catatan Penghapusan Program*

Setelah Anda berhasil menghapus AI20CLN, akan ada beberapa file yang tidak ikut terhapus. Ini terjadi karena program penghapus AI20CLN hanya menghapus file-file yang tersalin saat proses instalasi terjadi. Untuk itulah Anda harus menghapus file-file yang terbentuk **setelah** proses instalasi secara manual. Beberapa *entry* pada *Windows Registry* juga harus dihapus secara manual untuk benar-benar menghilangkan *setting*  AI20CLN.

#### **4.3.1 Menghapus File**

Untuk menghapus file-file tersebut, gunakan **Windows Explorer**. **Windows Explorer**  dapat dipanggil dengan memilih menu *Start*  $\rightarrow$  *All Programs*  $\rightarrow$  *Accessories*  $\rightarrow$  *Windows Explorer*.

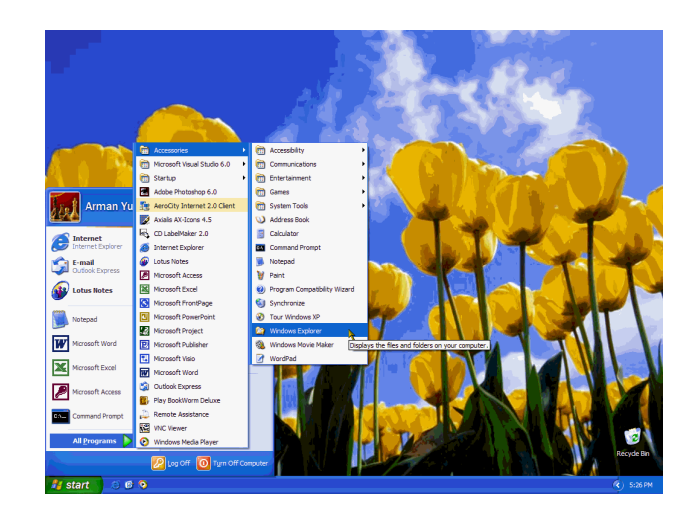

**Gambar 22: Memanggil Windows Explorer** 

Lokasi *folder* AI20CLN adalah pada **C:\Program Files\AI20Cln**. Secara berturut-turut pilihlah *Desktop*  $\rightarrow$  *My Computer*  $\rightarrow$  C:  $\rightarrow$  *Program Files*  $\rightarrow$  *AI20Cln*. Setelah terpilih, tampaklah *file-file* yang tidak terhapus saat program penghapus selesai bekerja.

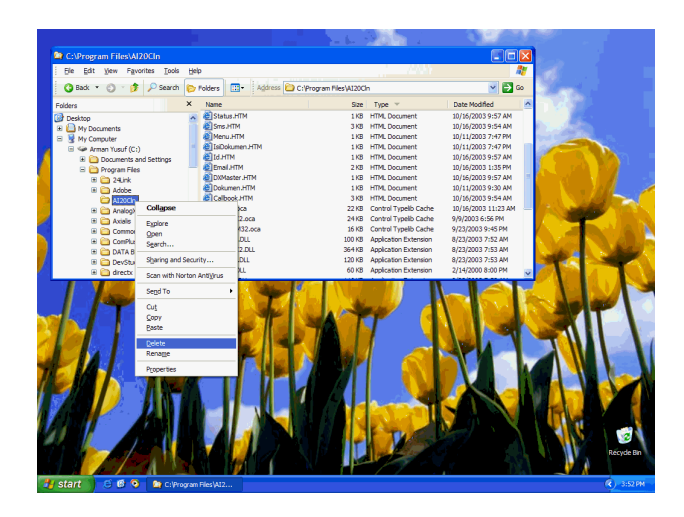

**Gambar 23: Menghapus Folder AI20Cln** 

Untuk menghapusnya, klik kanan pada **AI20Cln** dan pilih "**Delete**". Sebuah kotak dialog akan menanyakan apakah kita benar-benar ingin menghapus folder **AI20Cln**.

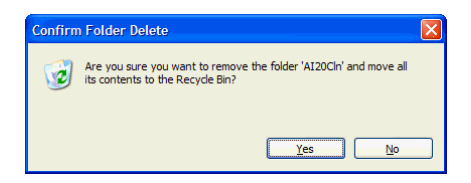

**Gambar 24: Konfirmasi Penghapusan Folder AI20Cln** 

Setelah Anda memilih "**Yes**", maka seluruh *folder* berikut isinya akan hilang. Pilihan "**No**" akan mengagalkan proses penghapusan.

#### **4.3.2 Menghapus Entry di Windows Registry**

Beberapa catatan dimasukkan oleh program Konfigurasi agar AI20CLN bekerja sempurna. Untuk dapat menghapusnya, gunakan program *Registry Editor* (**regedt32.exe**).

Untuk dapat memanggilnya, pilihlah menu *Start Run…* dan kemudian ketik **regedt32**. Akhiri dengan menekan tombol "**OK**".

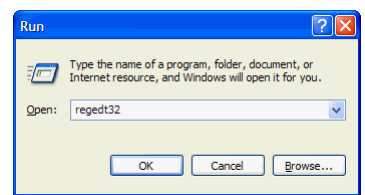

**Gambar 25: Memanggil Program regedt32.exe** 

Catatan AI20CLN pada *registry* disimpan pada alamat hierarki *My Computer HKEY\_CURRENT\_USER*  $\rightarrow$  *Software*  $\rightarrow$  *VB and VBA Program Settings*  $\rightarrow$  *AeroCity Internet 2.0 Client*. Tujulah alamat tersebut melalui susunan hierarki di sebelah kiri program *Registry Editor*. Setelah ditemukan, klik kanan pada **AeroCity Internet 2.0 Client** dan pilih **Delete**.

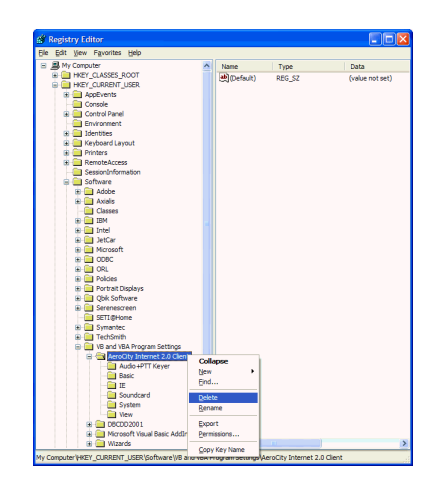

**Gambar 26: Menghapus Registry Terkait** 

Untuk memastikan hal ini, sebuah kotak dialog akan menanyakan sekali lagi apakah Anda akan menghapusnya. Pilih "**Yes**" untuk menghapusnya. Jika Anda memilih "**No**" , proses penghapusan catatan *registry* akan digagalkan.

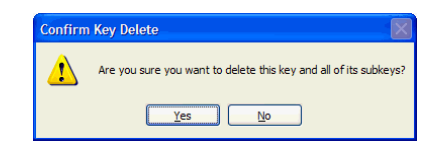

**Gambar 27: Konfirmasi Penghapusan Registry** 

# **5. Menjalankan Video "Warriors of the Net"**

Pada CD Instalasi disediakan sebuah video mengenai apa dan bagaimana jaringan Internet bekerja. Video ini dipersembahkan oleh *MediaLab* dan tersedia secara online pada http://www.warriorsofthe.net. Untuk memilih file videonya, gunakan Windows Explorer dengan memilih *Start*  $\rightarrow$  *All Programs*  $\rightarrow$  *Accessories*  $\rightarrow$  *Windows Explorer*:

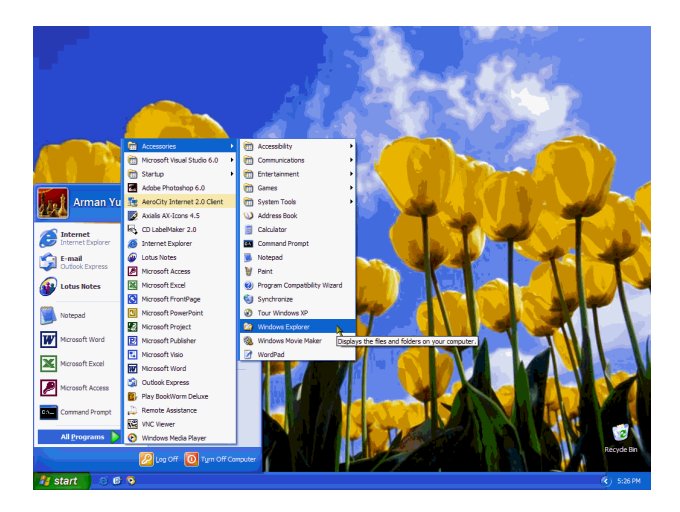

**Gambar 28: Memanggil Windows Explorer** 

Setelah **Windows Explorer** berhasil dijalankan, pilihlah lokasi drive CD tempat di mana CD Instalasi dimuatkan. Lihatlah drive yang berlabel "**AeroCity AI20CLN**", pada contoh gambar di bawah, terletak pada drive E:.

| <b>BELL</b>                                       |                                                 |                              |                        |
|---------------------------------------------------|-------------------------------------------------|------------------------------|------------------------|
| Edit<br>File<br>View<br><b>Favorites</b><br>Tools | Help                                            |                              | 7                      |
| <b>G</b> Back Y<br>e.<br>Search                   | Address <b>FLE</b> :\<br>屈。<br><b>P</b> Folders |                              | $\Rightarrow$ Go<br>v. |
| Folders                                           | $\times$<br>Name $\triangle$                    | Size Type                    | Date Modified<br>۸     |
| <b>Desktop</b>                                    | SHAPEIT.DL                                      | 9 KB DL File                 | 8/23/2003 7:52 AM      |
| <b>My Documents</b><br>n.                         | ST4UNST.EX                                      | 33 KB EX File                | 8/23/2003 7:52 AM      |
| Θ<br>My Computer                                  | stkit432.dl                                     | 13 KB DL File                | 8/23/2003 7:52 AM      |
| El <a> Arman Yusuf (C:)</a>                       | OI The Net.MPG                                  | 123,507 KB Movie File (MPEG) | 1/15/2003 10:12 PM     |
| Data (D:)<br>Θ                                    | <b>同VB40032.DL</b>                              | 461 KB DL File               | 8/23/2003 7:52 AM      |
| AeroCity AI20CLN (E:)                             | b ven2232.ol                                    | 24 KB OL File                | 8/23/2003 7:52 AM      |
| Shared Documents                                  | <b>Ed</b> VRMixer.DL_                           | 50 KB DL File                | 8/23/2003 7:53 AM      |
| My Network Places                                 | WinPSKX2.DL                                     | 217KB DL File                | 8/23/2003 7:53 AM      |
| Recycle Bin                                       | MINSCK.DL                                       | 59 KB DL File                | 8/23/2003 7:52 AM      |

**Gambar 29: Mencari Lokasi Video " Warriors of the Net"** 

Temukan *file* "**The Net.MPG**", klik dua kali untuk menjalankannya. Ini akan memanggil Windows Media Player untuk memutar video pilihan kita.

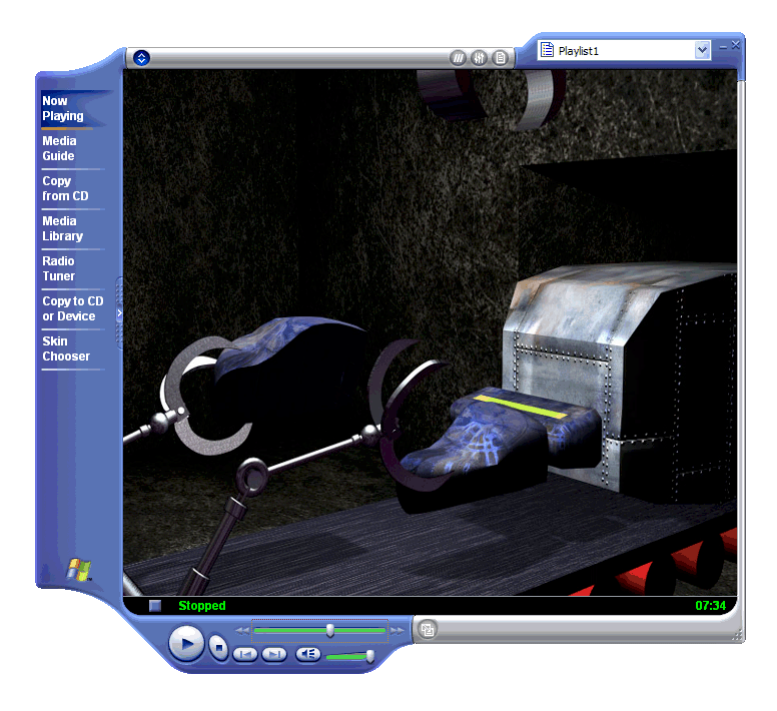

**Gambar 30: Windows Media Player** 

Tidak lama kemudian akan muncul Windows Media Player yang menayangkan video "*Warriors of the Net*". Tema penayangan berupa informasi dunia jaringan khususnya protokol komunikasi *Transmission Control Protocol/Internet Protocol* (TCP/IP). AI20CLN menggunakan protokol TCP/IP dan AX.25 sehingga sebagian dari video ini mencerminkan bagaimana AI20CLN bekerja. Dengan video ini, Anda dapat memahami serta menghayati bagaimana sesungguhnya jaringan Internet ini bekerja – sekaligus mengetahui bagaimana secara dasar AI20CLN bekerja. Selamat menonton!

# **6. Meregistrasi Ulang Komponen**

Bila Anda menemukan kejanggalan dalam penggunaan AI20CLN di kemudian hari, ada kemungkinan telah terjadi kesalahan dalam registrasi komponen pendukung AI20CLN. Ini biasanya terjadi setelah Anda menginstal program baru pada PC Anda – beberapa program saling menimpa komponen miliknya dengan program lain. Anda tidak perlu menghapus dan menginstal ulang AI20CLN, cukup jalankan program *batch* kecil yang membantu Anda meregistrasi komponen pendukung. File *batch* tersebut bernama **FixRegisterNT2000XP.BAT**.

Untuk memanggil **FixRegisterNT2000XP.BAT**, pilih menu *Start Run…*, ketik "**\Program Files\AI20Cln\FixRegisterNT2000XP.BAT**" akhiri dengan memilih "**OK**".

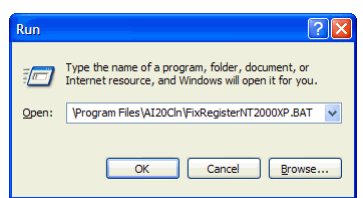

**Gambar 31: Memanggil FixRegisterNT2000XP.BAT** 

Tidak lama kemudian, secara silih berganti akan tampak beberapa kotak dialog. Kliklah "**OK**" pada setiap kotak dialog yang muncul.

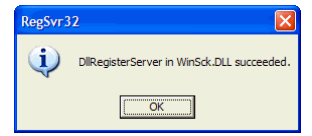

**Gambar 32: Informasi Komponen yang Diregister** 

Setelah selesai, pastikan bahwa AI20CLN bekerja sempurna. Bila tidak berhasil juga, lakukan penghapusan AI20CLN sesuai langkah pada bagian **4 Menghapus AI20CLN dari Komputer** yang dilanjutkan dengan instalasi ulang AI20CLN.

> Word of Wisdom *What do I think about myself if I died yesterday?...*